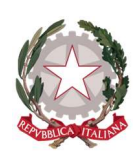

# Ministero dell'Istruzione Istituto Comprensivo Statale di Chiuduno

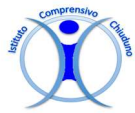

Via Aldo Moro, 13 – 24060 Chiuduno (BG) Telefono: 035 838 668 – Sito Web: www.icchiuduno.edu.it Email: bgic840007@istruzione.it PEC: bgic840007@pec.istruzione.it Codice Meccanografico: BGIC840007 - Codice Fiscale: 95118850163 – Codice Univoco: UFZ7S8

> Ai genitori e agli alunni A tutti gli insegnanti Al personale A.T.A.

Chiuduno, 1 marzo 2020

## Oggetto: Emergenza Coronavirus: proroga chiusura delle scuole e invito a proseguire le attività didattiche a distanza.

A causa dell'emergenza causata dal contagio da Coronavirus, la scuola rimarrà ulteriormente chiusa fino all'8 marzo 2020; di conseguenza tutte le attività previste per la settimana dal 2 al 7 marzo sono rinviate a data da definire.

Siamo in attesa di ricevere l'Ordinanza a conferma della disposizione, già comunque comunicata dal Presidente della Regione Fontana.

Raccomando comunque a tutti i destinatari di controllare quotidianamente il sito e il registro elettronico, su cui verranno pubblicati ulteriori aggiornamenti, informazioni e dettagli.

Per assicurare la continuità del processo di apprendimento-insegnamento, i docenti sono invitati ad accompagnare gli studenti con assistenza didattica a distanza, utilizzando gli strumenti classi virtuali già attive e/o il registro elettronico Classeviva (sezione agenda e/o sezione didattica).

Ciascun docente potrà in questo modo offrire spunti di lavoro, materiali, indicazioni di studio e disponibilità con contatti on line.

Preciso che non è obbligatorio che da parte di tutti i docenti e per tutte le discipline si forniscano agli alunni materiali o indicazioni di studio, ma si tratta di un mio suggerimento per attivare una didattica a distanza utile a proseguire la formazione scolastica.

Esorto, altresì, gli studenti e le famiglie a tener monitorati questi stessi strumenti (Classeviva e classi virtuali) per coglierne le opportunità che verranno offerte.

Si allegano di seguito semplici indicazioni per l'utilizzo degli strumenti per la didattica a distanza menzionati, elaborate dall'Animatore digitale prof. Gianni Locatelli.

Grazie a tutti per la collaborazione! La Dirigente Scolastica

Virginia Ginesi (Firma autografa sostituita a mezzo stampa ai sensi dell'art. 3 del D.Lgs. n.39/1993)

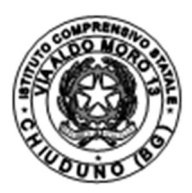

#### 1. Registro Classeviva - Sez. Didattica

#### Indicazioni per i Docenti

O

Si accede utilizzando il pulsante **...** Didattica ... Il materiale è classificato in Argomenti. Per caricare il п

materiale premere il pulsante Nuovo ; inserire l'argomento e scegliere quale tipo di materiale si desidera aggiungere. Si possono caricare file con dimensiona massima 10MB.

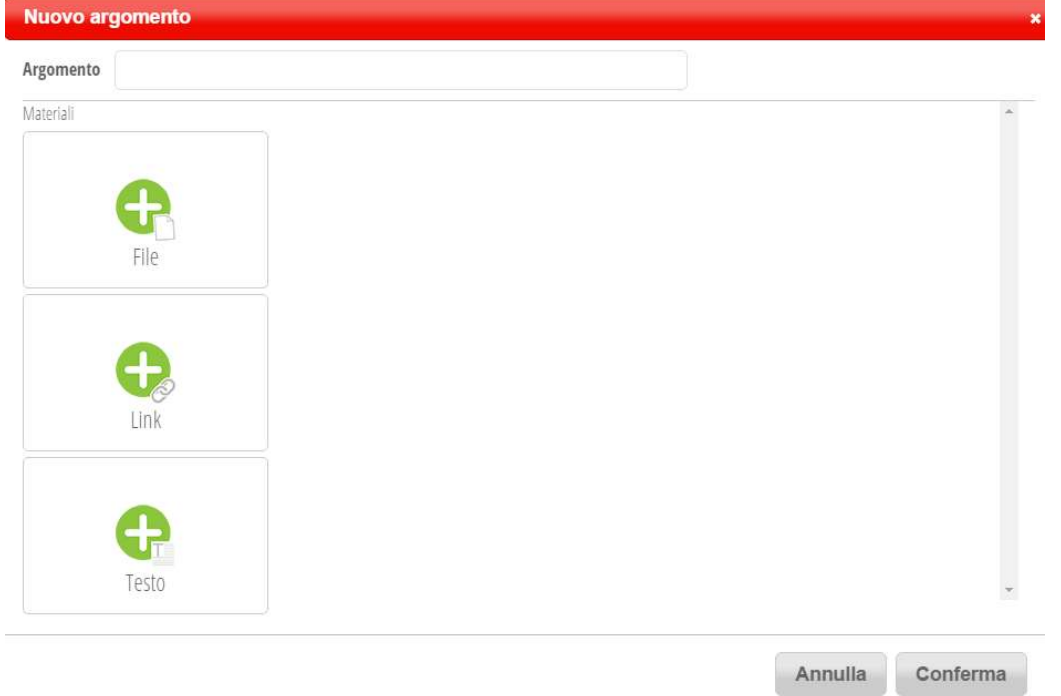

Il docente può mettere a disposizione degli studenti/genitori del materiale (file, link a siti web) a supporto della didattica. Ciascun docente vede e opera solo sul proprio materiale.

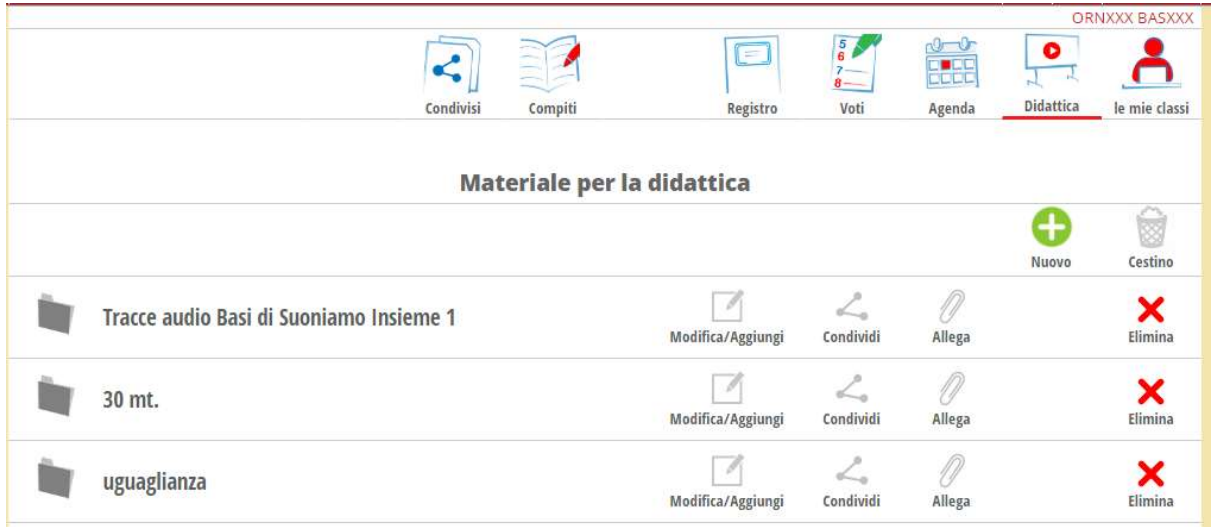

Cliccando sull'argomento (titolo del materiale) appare l'elenco del materiale caricato e utilizzando i

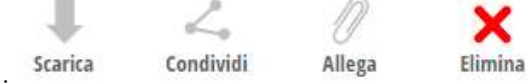

pulsanti si può rispettivamente scaricare il materiale; condividere il materiale con gli studenti o con i colleghi; allegare altro materiale o eliminare il materiale presente.

#### Indicazioni per le famiglie/studenti

Accedere al registro Classeviva con le proprie credenziali.

Entrare nella sezione Didattica

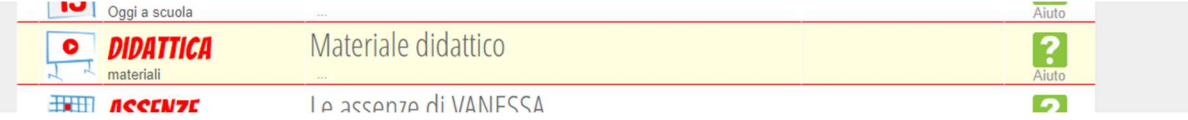

Visionare il materiale che è stato caricato e svolgere l'attività secondo le indicazioni fornite dal docente.

### 1. Google Suite - Classi Virtuali

## Indicazioni per i Docenti

Per caricare materiale nella propria classe virtuale è molto semplice:

● Accedere alla classe virtuale dal proprio profilo icchiuduno.edu.it utilizzando l'app.

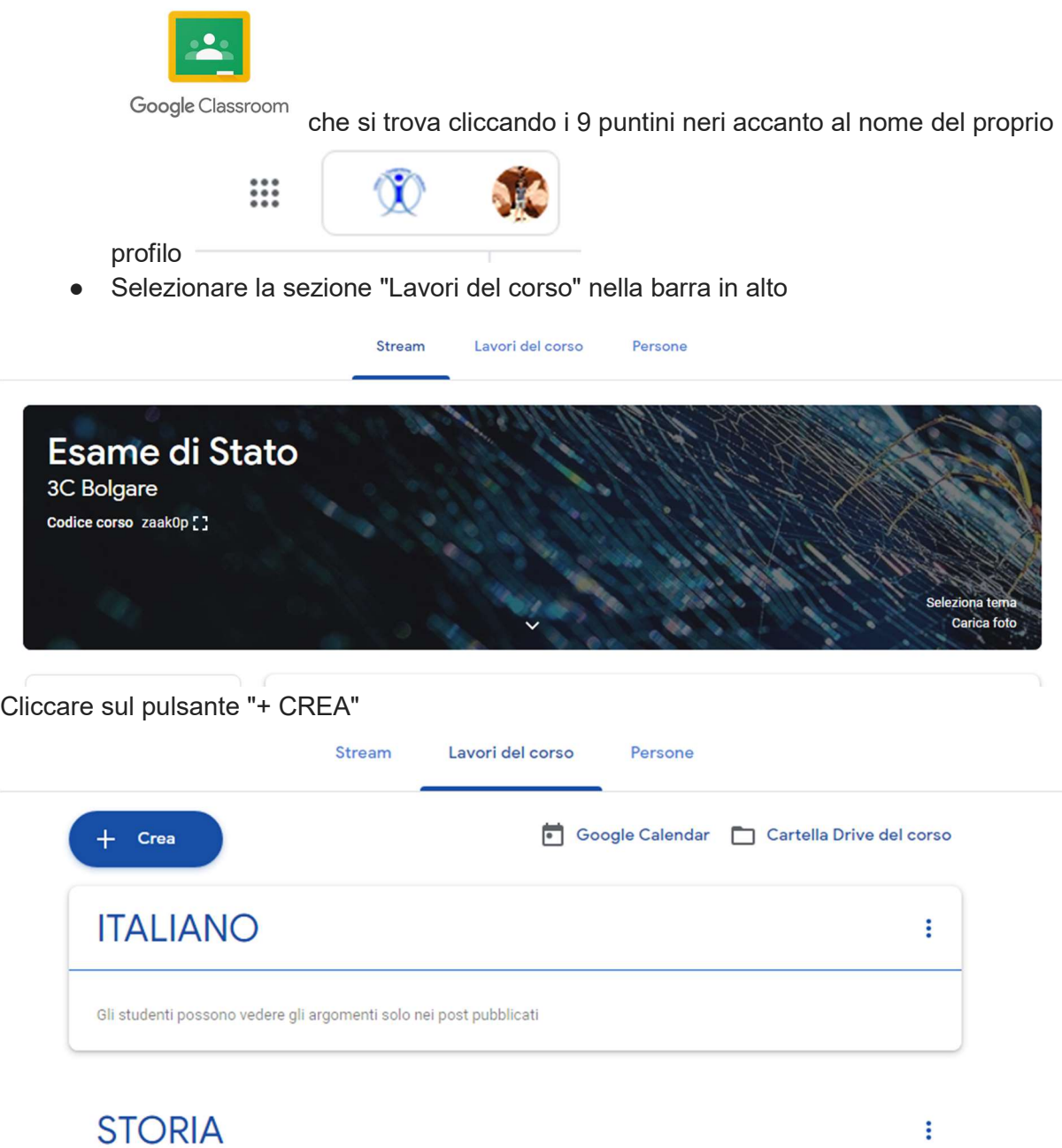

- Scegliere il tipo di materiale che si vuole caricare.
	- "Materiale" permette di caricare documenti che i ragazzi potranno usare per i per un lavoro personale.
	- "Compito" prevede che i ragazzi svolgano un'attività che poi sarà corretta o visionata dall'insegnante.

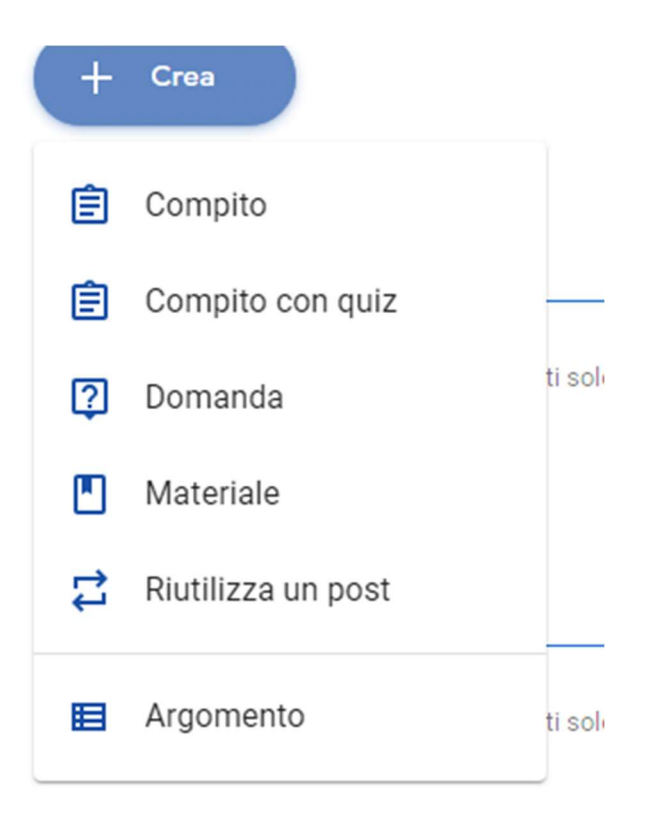

● Digitare Titolo e Descrizione del materiale e utilizzare i pulsanti in basso a sinistra per scegliere da dove caricare il materiale: Allegato salvato sul PC - Allegato salvato in drive - Video Youtube (è richiesto il link) - Link di un sito web

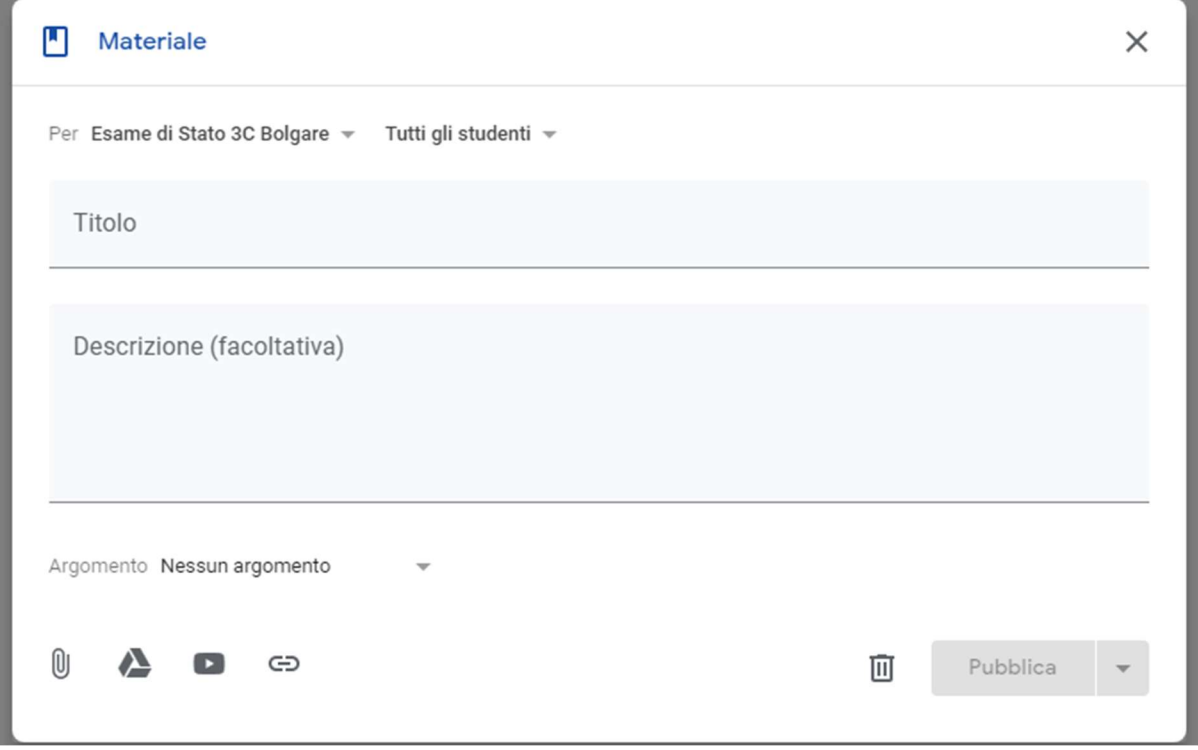

In alto a sinistra trovate l'indicazione per selezionare la classe virtuale su cui volete pubblicare il materiale (è possibile pubblicare contemporaneamente lo stesso materiale in più classi).

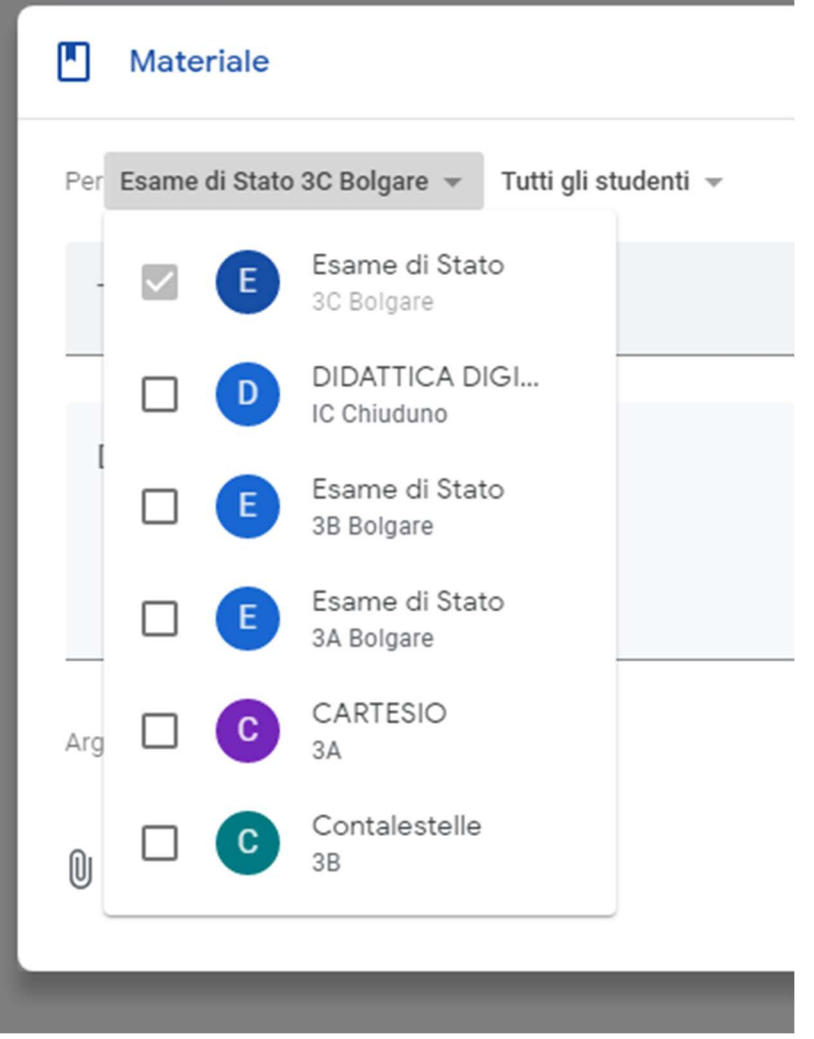

- Potete poi decidere se pubblicare per tutti gli studenti o scegliere solo alcuni studenti.
- In basso dopo l'indicazione Argomento dovete selezionare la vostra disciplina dall'elenco preimpostato
- Utilizzate poi il pulsante Pubblica per pubblicare

## Indicazioni per le famiglie/studenti

Visionare il materiale caricato nella classe virtuale è molto semplice:

● Accedere alla classe virtuale dal proprio profilo *icchiuduno.edu*, it utilizzando l'app.

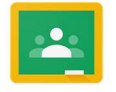

Google Classroom

che si trova cliccando i 9 puntini neri accanto al nome del proprio

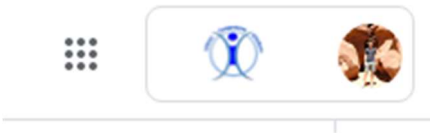

profilo .

● Selezionare una delle classe virtuali presenti e in "lavori del corso" seguire le indicazioni per eseguire l'attività proposta dal docente.